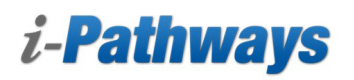

## **The Teacher and/o Program Admin Home Page**

This document will detail how to access and run the available reports in i-Pathways.

 From the Teacher and/or Program Admin Home Page, find the word "REPORTS" in the main yellow menu ribbon and click on it.

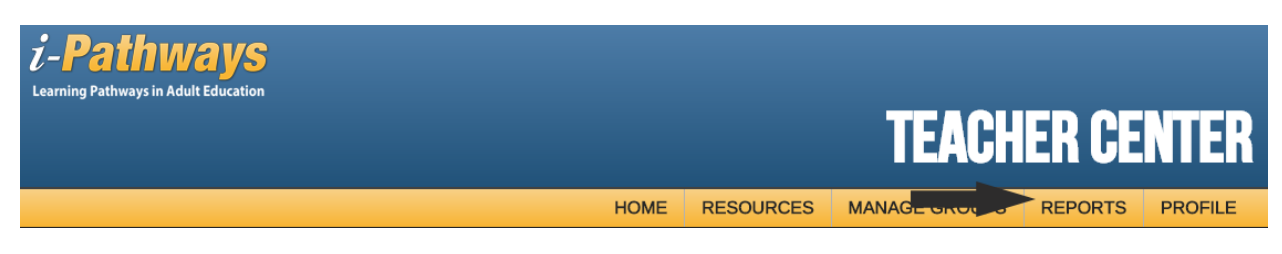

This will take you to the reports main menu page.

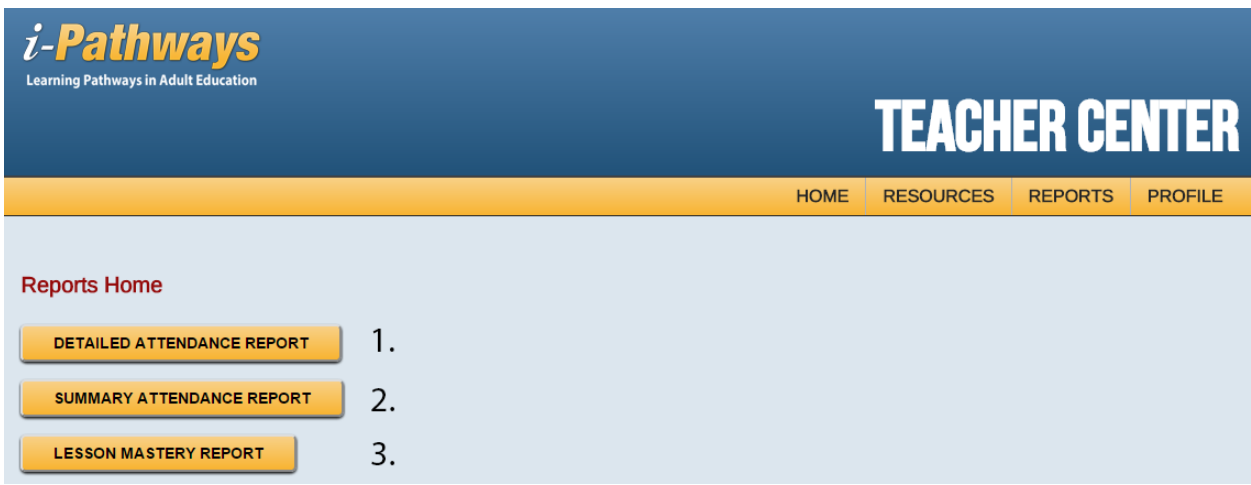

Reports are available based on individual state requirements. States that use the Lesson Mastery attendance model will only see that report. States which use time on task will see all reports.

- 1. Detailed Attendance Report This report will provide you with information on how much time a student spent on each module they have access to.
- 2. Summary Attendance Report This report will give you a total time spent in the system regardless of the module the student worked in.
- 3. Lesson Mastery Report This report will simply show you which lessons the student has completed.

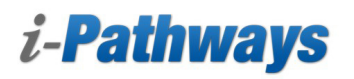

# **Detailed Attendance Report Page**

You have the option to run a Detailed Attendance Report.

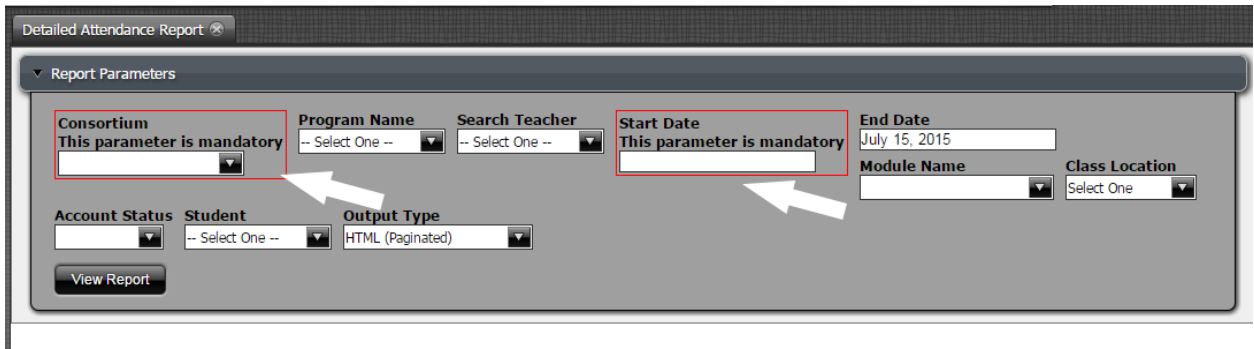

 The two items within the red boxes are required to run this report. The other fields are optional and can help you filter the information.

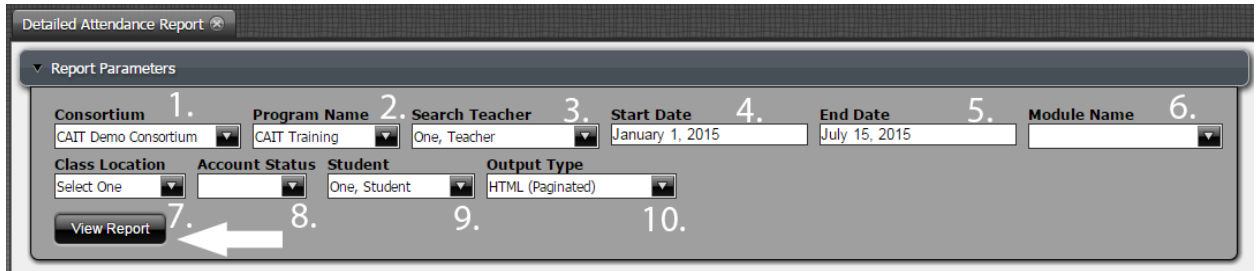

- 1. Consortium This is a required filed. Select the consortium you belong to. There should be only 1 choice.
- 2. Program Name Select the name of your program. There should be only 1 choice.
- 3. Search Teacher Select the name of a single teacher you wish to view. You can leave this option blank and the report will show you all teachers in your program.
- 4. Start Date This is a required field. You need to put the beginning date you wish to start searching from.
- 5. End Date This date defaults to the day you are running the report. You can change this date if you need to.
- 6. Module Name You can narrow your results by module.
- 7. Class Location You can include this filter to show you student results based on whether they were "in-class", "out-of-class" or "unknown".
- 8. Account Status You can select either "Active" or "Archived".
- 9. Student You can select a specific student to search for or leave blank to show all students.
- 10. Output Type You can choose which format to have the report output to. You have the following options:
	- a. HTML (Paginated)
	- b. HTML (Single Page)
	- c. PDF
	- d. Excel

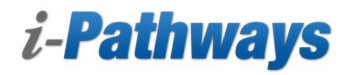

- e. Excel 2007
- f. Comma Separated Value
- g. Rich-Text Format
- h. Text
- 11. Push the "View Report" button to generate your results.

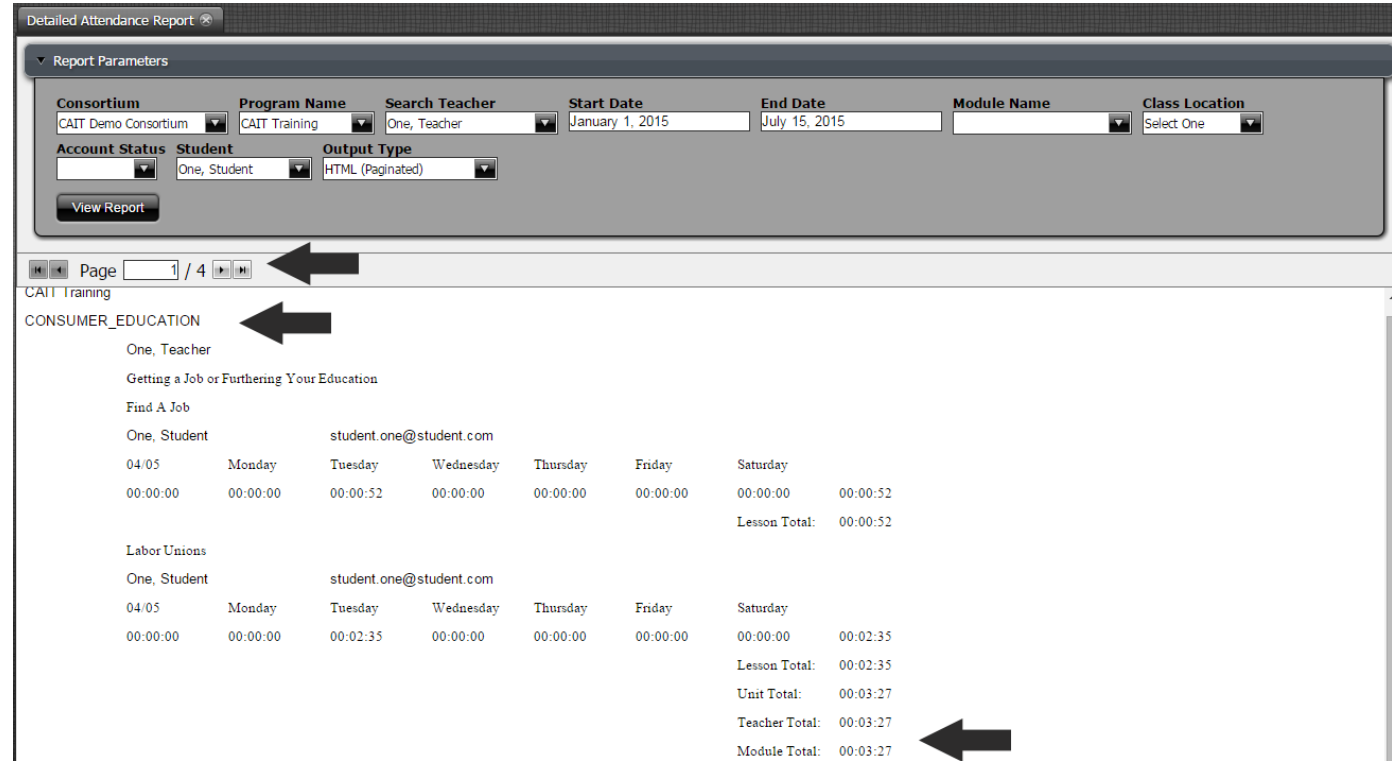

 This report will show you a detailed account of a student's time on task. It will show you how much time the student spent completing work in each module. You will be able to scroll through the various pages, see the name of the module, and how much time they spent in the module.

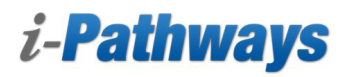

# **Attendance Report Page**

You have the option to run an attendance report.

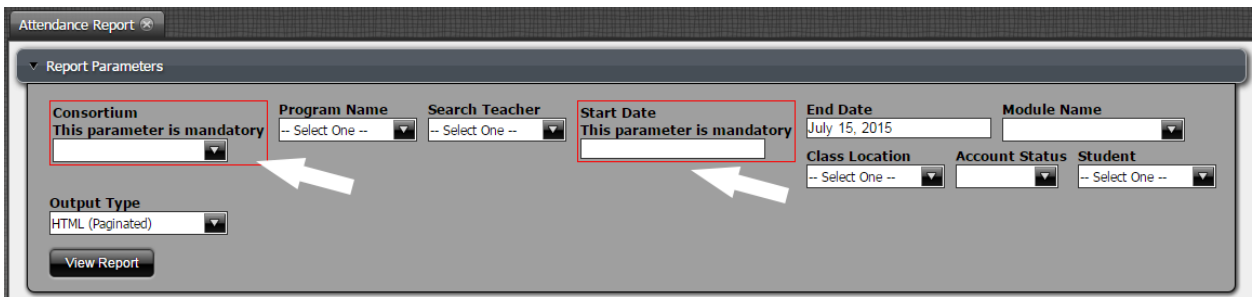

 The two items within the red boxes are required to run this report. The other fields are optional and can help you filter the information.

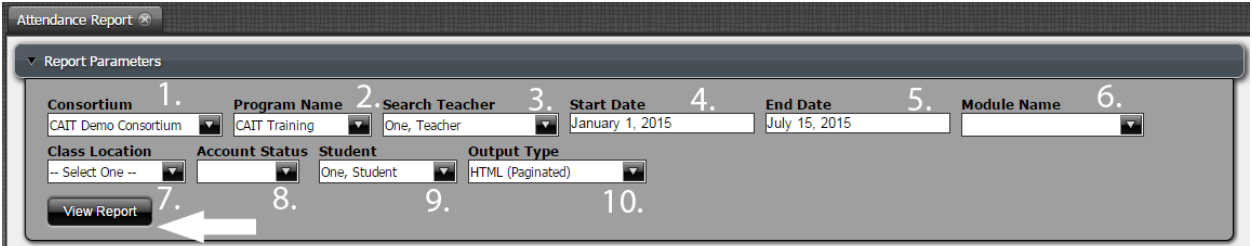

- 1. Consortium This is a required filed. Select the consortium you belong to. There should be only 1 choice.
- 2. Program Name Select the name of your program. There should be only 1 choice.
- 3. Search Teacher Select the name of a single teacher you wish to view. You can leave this option blank and the report will show you all teachers in your program.
- 4. Start Date This is a required field. You need to put the beginning date you wish to start searching from.
- 5. End Date This date defaults to the day you are running the report. You can change this date if you need to.
- 6. Module Name You can narrow your results by module.
- 7. Class Location You can include this filter to show you student results based on whether they were "in-class", "out-of-class" or "unknown".
- 8. Account Status You can select either "Active" or "Archived".
- 9. Student You can select a specific student to search for or leave blank to show all students.
- 10. Output Type You can choose which format to have the report output to. You have the following options:
	- a. HTML (Paginated)
	- b. HTML (Single Page)
	- c. PDF
	- d. Excel
	- e. Excel 2007
	- f. Comma Separated Value

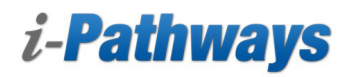

- g. Rich-Text Format
- h. Text
- 11. Push the "View Report" button to generate your results.

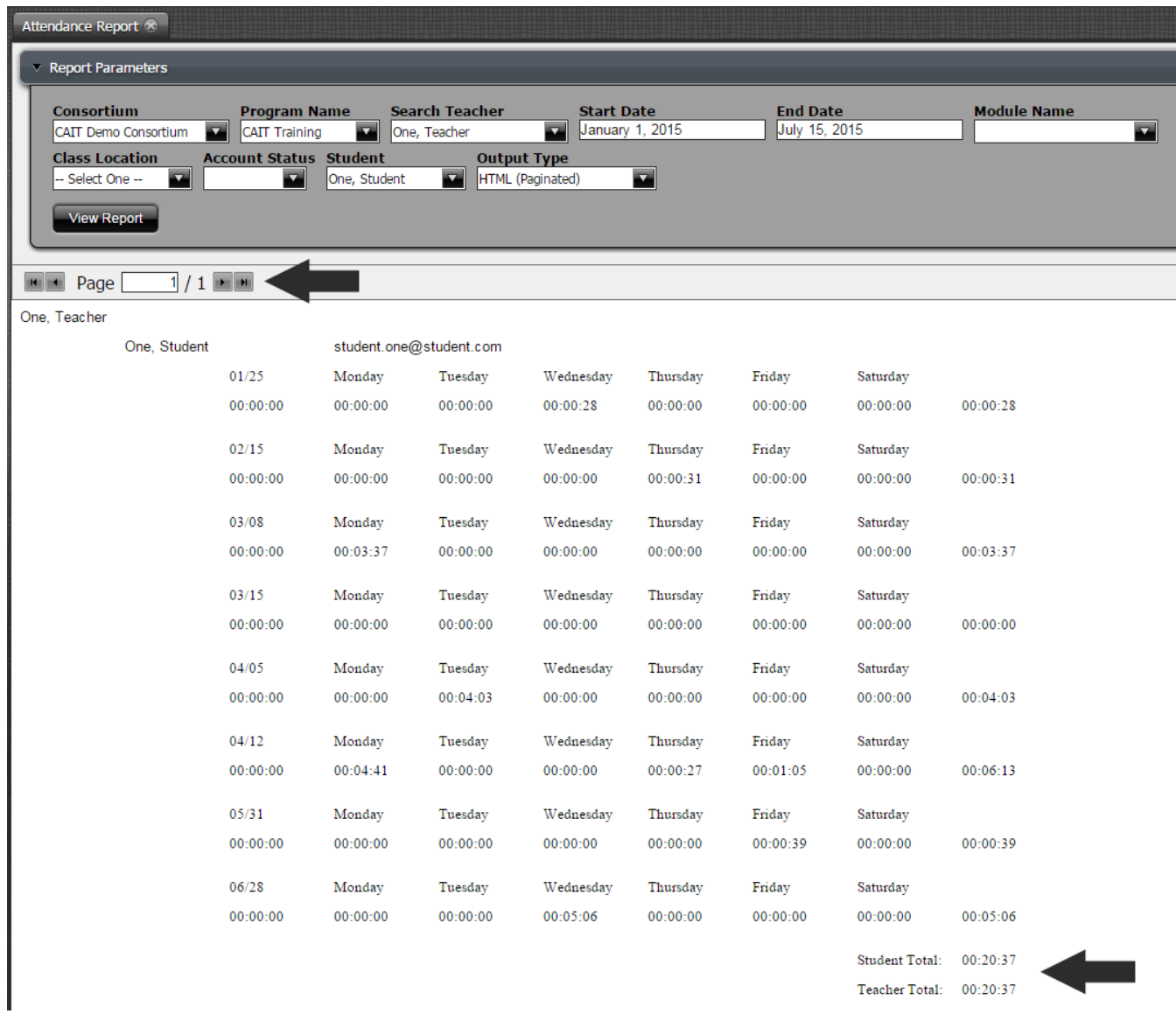

 arrows by the page number toward the top of the report. If the report includes multiple pages you will be able to scroll through those pages by clicking on the

This report will give you a weekly breakdown of time and total time on task at the bottom of the page.

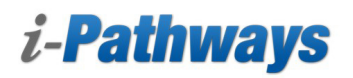

# **Lesson Mastery Report Page**

The Lesson Mastery report can be run to see how many lessons your student has completed.

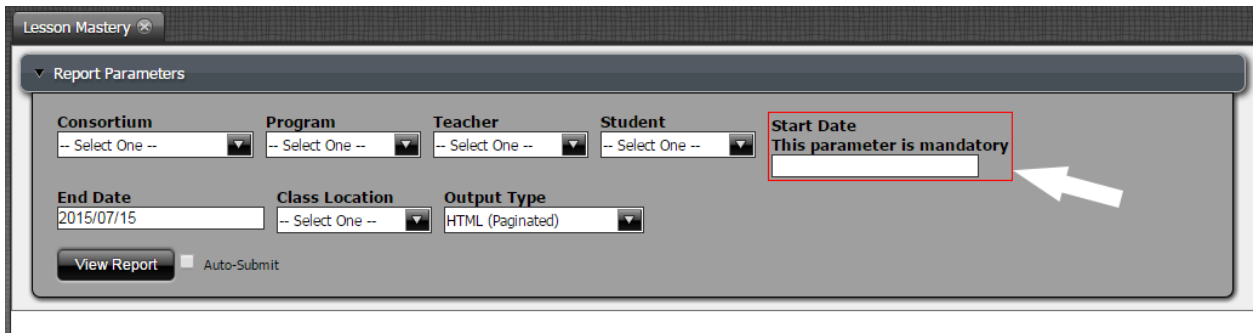

 The item within the red box is required to run this report. The other fields are optional and can help you filter the information.

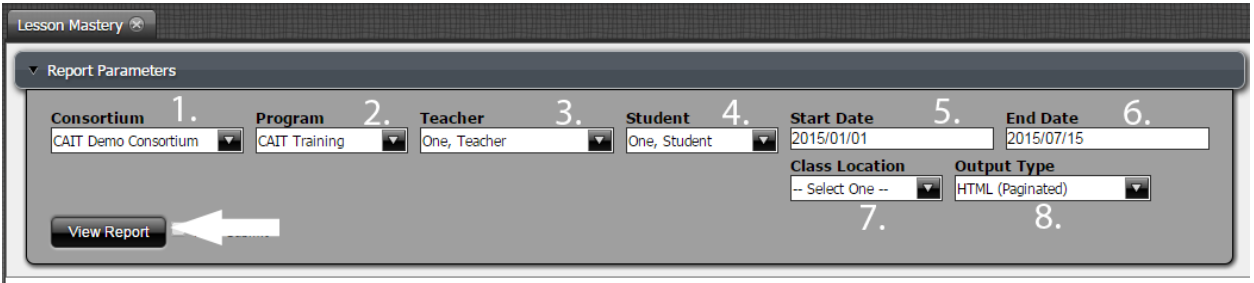

- 1. Consortium This is a required filed. Select the consortium you belong to. There should be only 1 choice.
- 2. Program Name Select the name of your program. There should be only 1 choice.
- 3. Teacher Select the name of a single teacher you wish to view. You can leave this option blank and the report will show you all teachers in your program.
- 4. Student You can select a specific student to search for or leave blank to show all students.
- 5. Start Date This is a required field. You need to put the beginning date you wish to start searching from.
- 6. End Date This date defaults to the day you are running the report. You can change this date if you need to.
- 7. Class Location You can include this filter to show you student results based on whether they were "in-class", "out-of-class" or "unknown".
- 8. Output Type You can choose which format to have the report output to. You have the following options:
	- a. HTML (Paginated)
	- b. HTML (Single Page)
	- c. PDF
	- d. Excel
	- e. Excel 2007

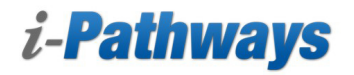

- f. Comma Separated Value
- g. Rich-Text Format
- h. Text
- 9. Push the "View Report" button to generate your results.

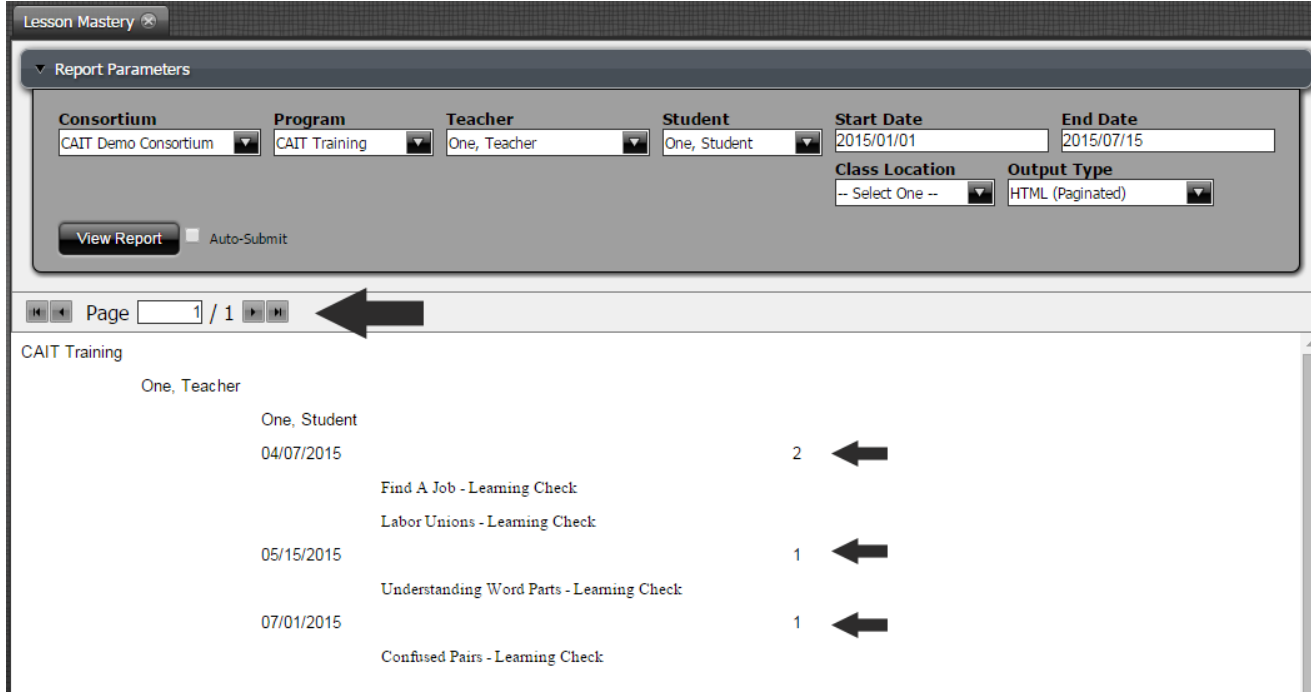

 This report will show you which lesson learning checks your student has completed. They are sorted by the date they were completed.

 If you need any assistance navigating i-Pathways please contact the Help Desk Telephone: 866-250-5494 Email: support@i-Pathways.org